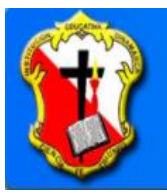

# Institución Educativa Dinamarca Un lugar donde se aprende y se es feliz

Calle 91 # 65-119 / Tel: 257 3923 / Correo: ledinamarca@dinamarca.edu.co

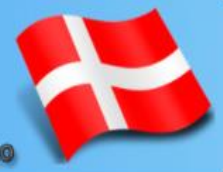

## **ACTIVIDAD 8**

## **NOMBRES Y APELLIDOS:**

### **GRUPO:**

### **CREAR Y EDITAR TABLAS EN WORD.**

Normalmente utilizamos Word para escribir textos, pero también podemos insertar tablas. De hecho, en Microsoft Word encontramos una serie de estilos de tabla muy útiles para darle un aspecto profesional a nuestras tablas de una forma sencilla.

#### **CÓMO CREAR UNA TABLA EN WORD**

Para crear una tabla en Word debemos ir a la pestaña **Insertar**, hacemos clic en la opción **Tabla**. Tenemos 3 opciones para crear nuestra tabla:

La primera opción es crear una tabla **seleccionando con el ratón en la cuadrícula la cantidad de filas y columnas que queremos tener en la tabla**. Con esta opción como máximo crearemos una tabla de 10 columnas y 8 filas.

Para utilizar la segunda opción debemos hacer clic en **Insertar tabla**, se abrirá una ventana en la que podemos **introducir el número de filas y columnas** que queremos tener.

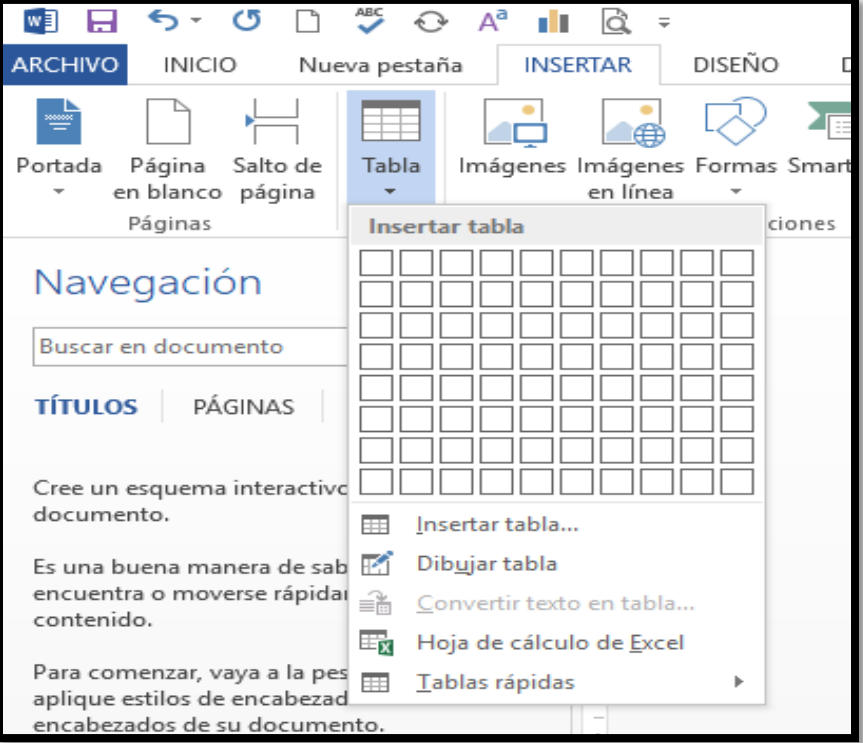

La tercera opción sería **Dibujar tabla**, al seleccionarlo aparecerá un lápiz como cursor y podremos ir dibujando nosotros mismos la tabla, con esta opción podemos incluso dibujar líneas diagonales. Personalizar el diseño de una tabla en Word.

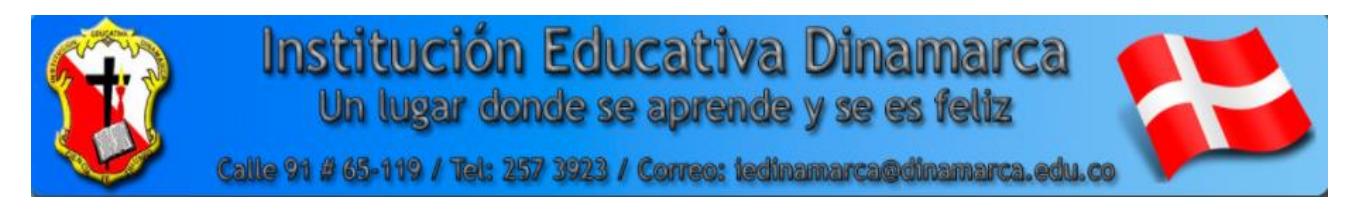

Una vez creada la tabla, si hacemos clic en cualquiera de las celdas de la tabla se activan las **Herramientas de Tabla**. Encontramos dos pestañas; **Presentación y Diseño**.

En la **pestaña Presentación** podemos editar la forma de nuestra tabla, encontramos herramientas para:

Añadir y eliminar filas y columnas.

Combinar y dividir celdas.

Cambiar la altura de las filas o anchura de las columnas.

Alinear el texto según nuestras necesidades.

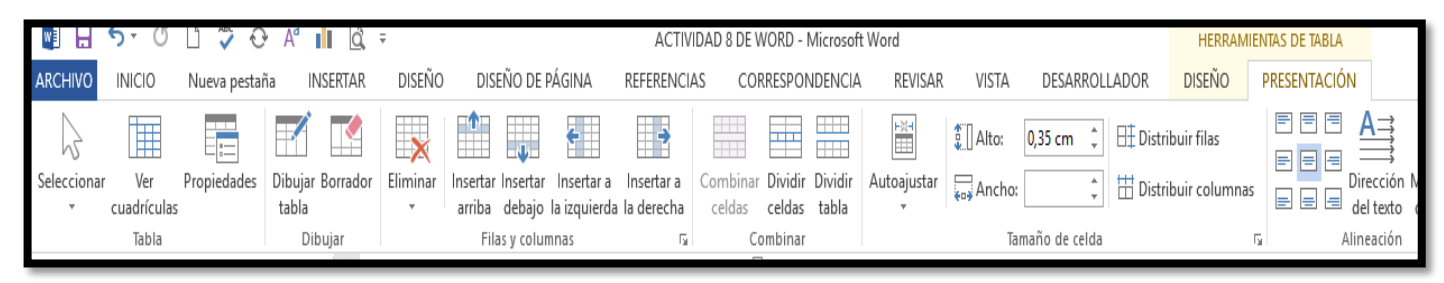

En la **pestaña Diseño** podemos modificar todo lo relativo a estilos, colores y bordes de celdas, encontramos herramientas para:

Estilos de tabla predeterminados, podemos elegir cualquiera de los estilos establecidos de Word, cada uno de ellos utiliza unos colores y estilos de líneas diferentes.

También podemos crear nuestra propia combinación de colores utilizando la herramienta Sombreado.

En el grupo de herramientas Bordes podemos personalizarlos para que se adapten a nuestras necesidades de presentación.

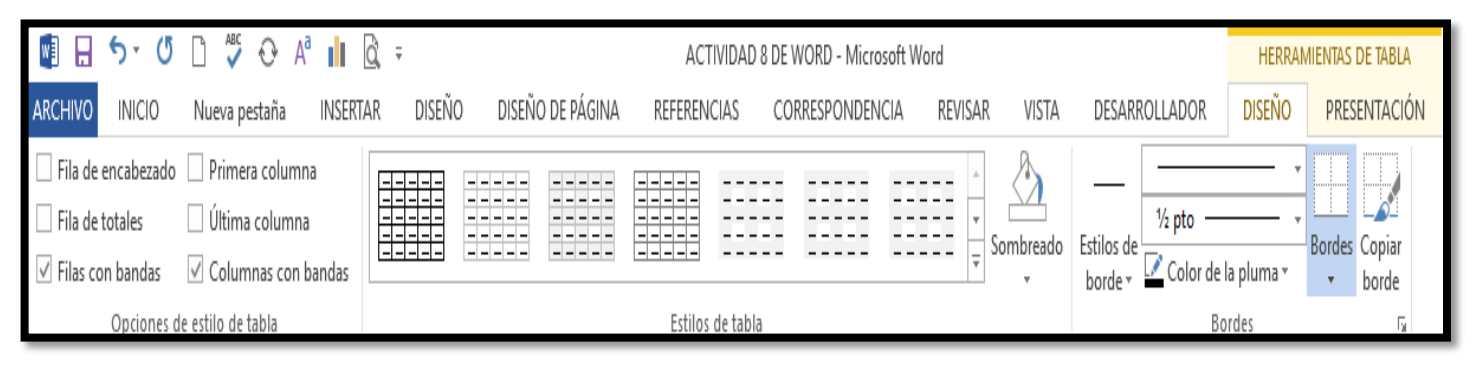

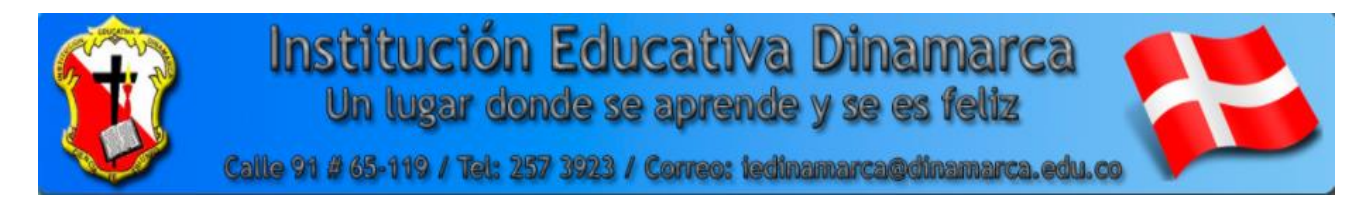

Crear un documento de Word y guardarlo con el nombre ACTIVIDAD 8 DE WORD y dibuja las siguientes tablas: Tabla 1

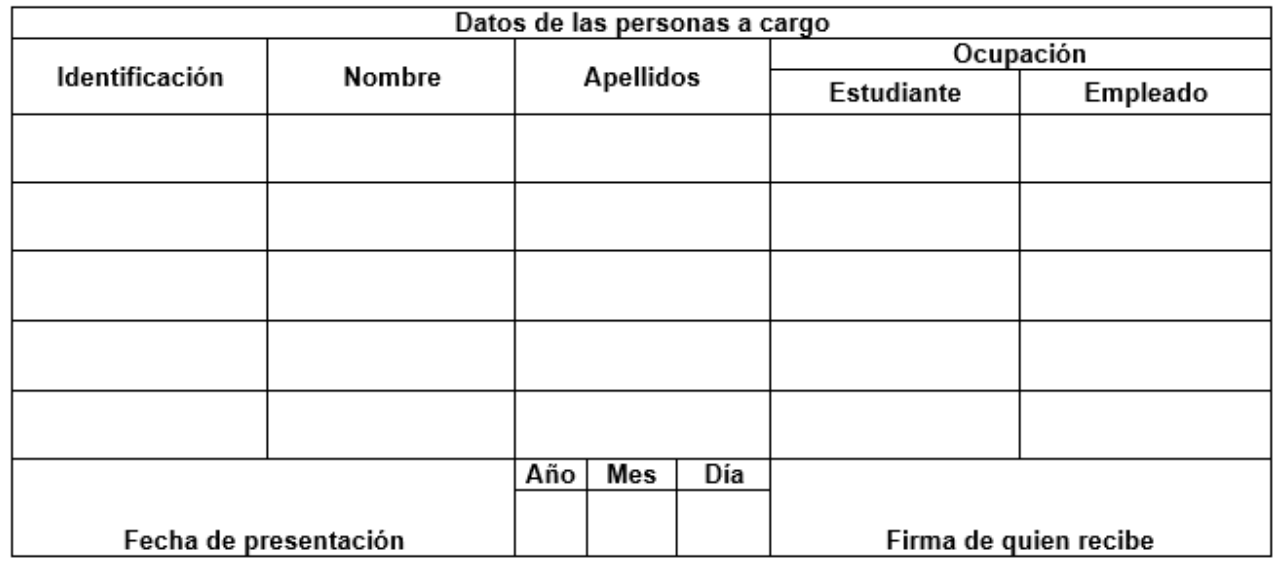

#### Tabla 2

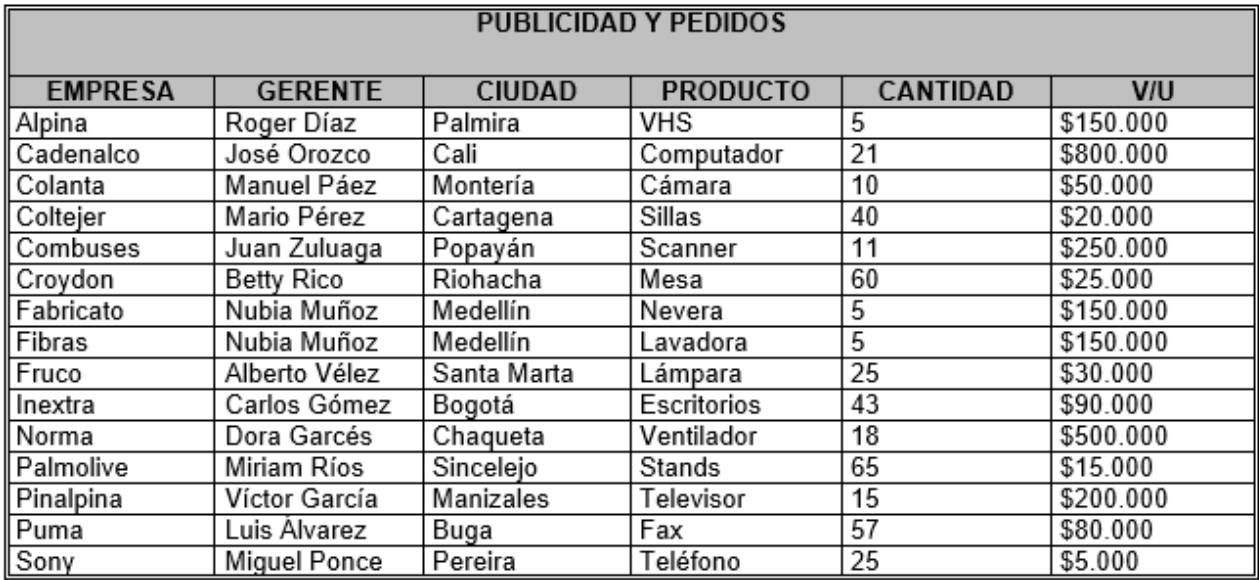

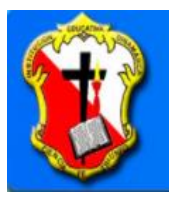

# Institución Educativa Dinamarca<br>Un lugar donde se aprende y se es feliz

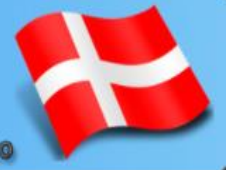

Calle 91 # 65-119 / Tel: 257 3923 / Correo: isdinamarca@dinamarca.edu.co

#### Tabla 3

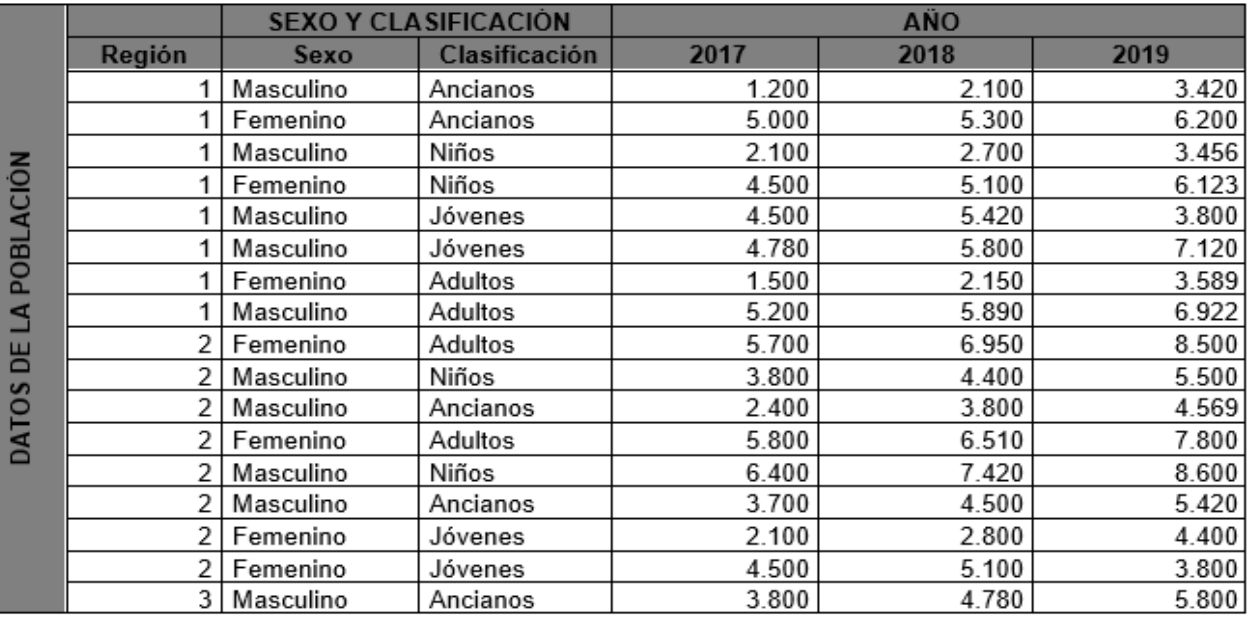

### Tabla 4

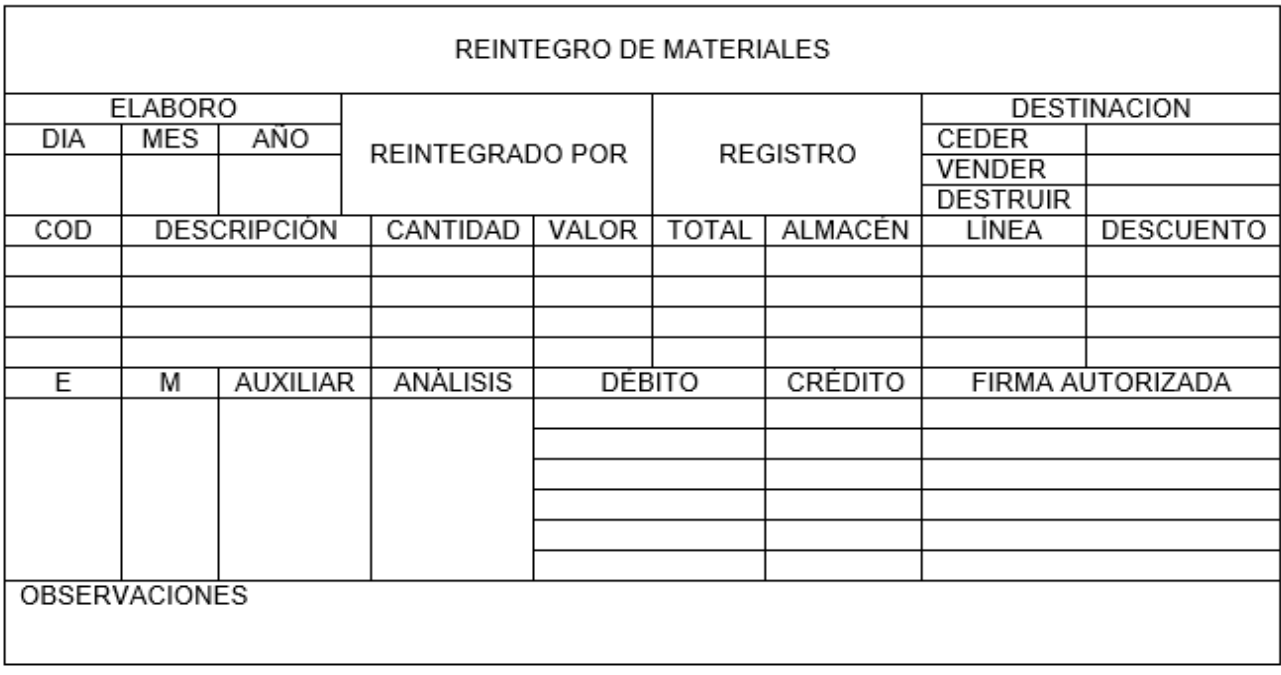

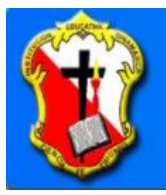

# Institución Educativa Dinamarca<br>Un lugar donde se aprende y se es feliz

Calle 91 # 65-119 / Tel: 257 3923 / Correo: iedinamarca@dinamarca.edu.co

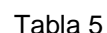

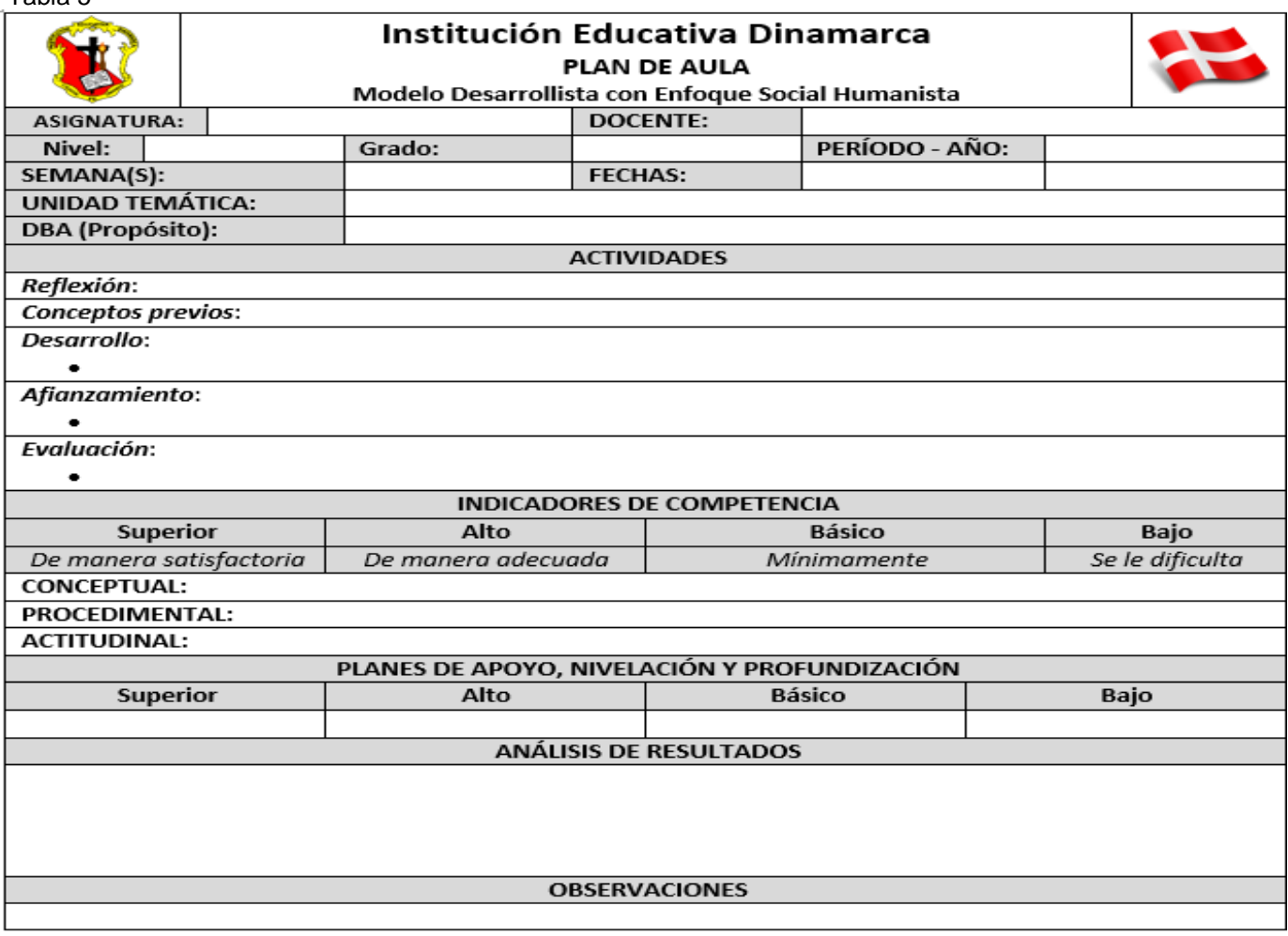

#### Tabla 6

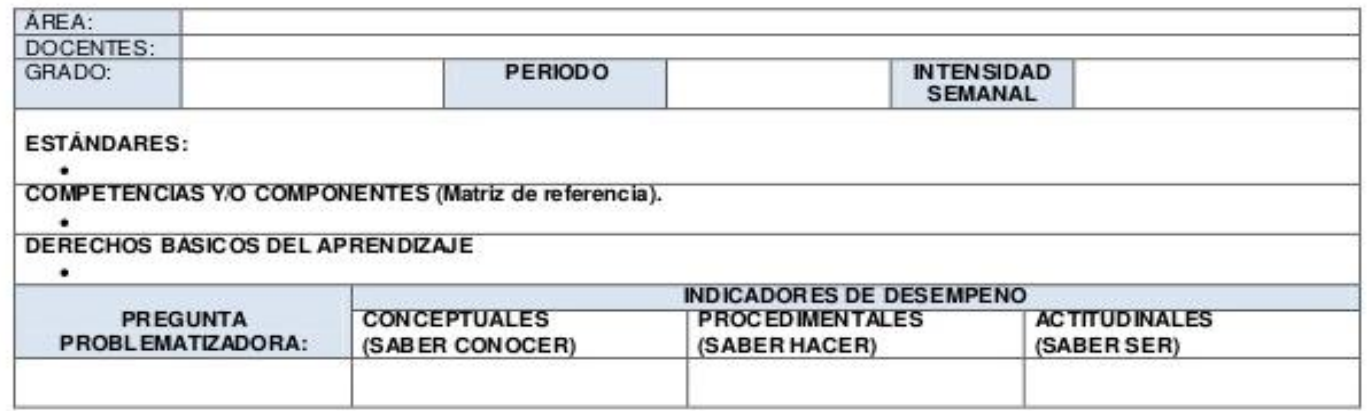

Guarda los cambios realizados al documento y cargarlo en el drive del correo